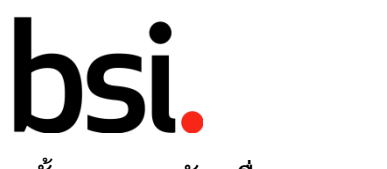

#### **ขั้นตอนการสมัครเพื่อ Download BRC Food V7 Standard**

1. เข้า website <http://www.brcbookshop.com/>

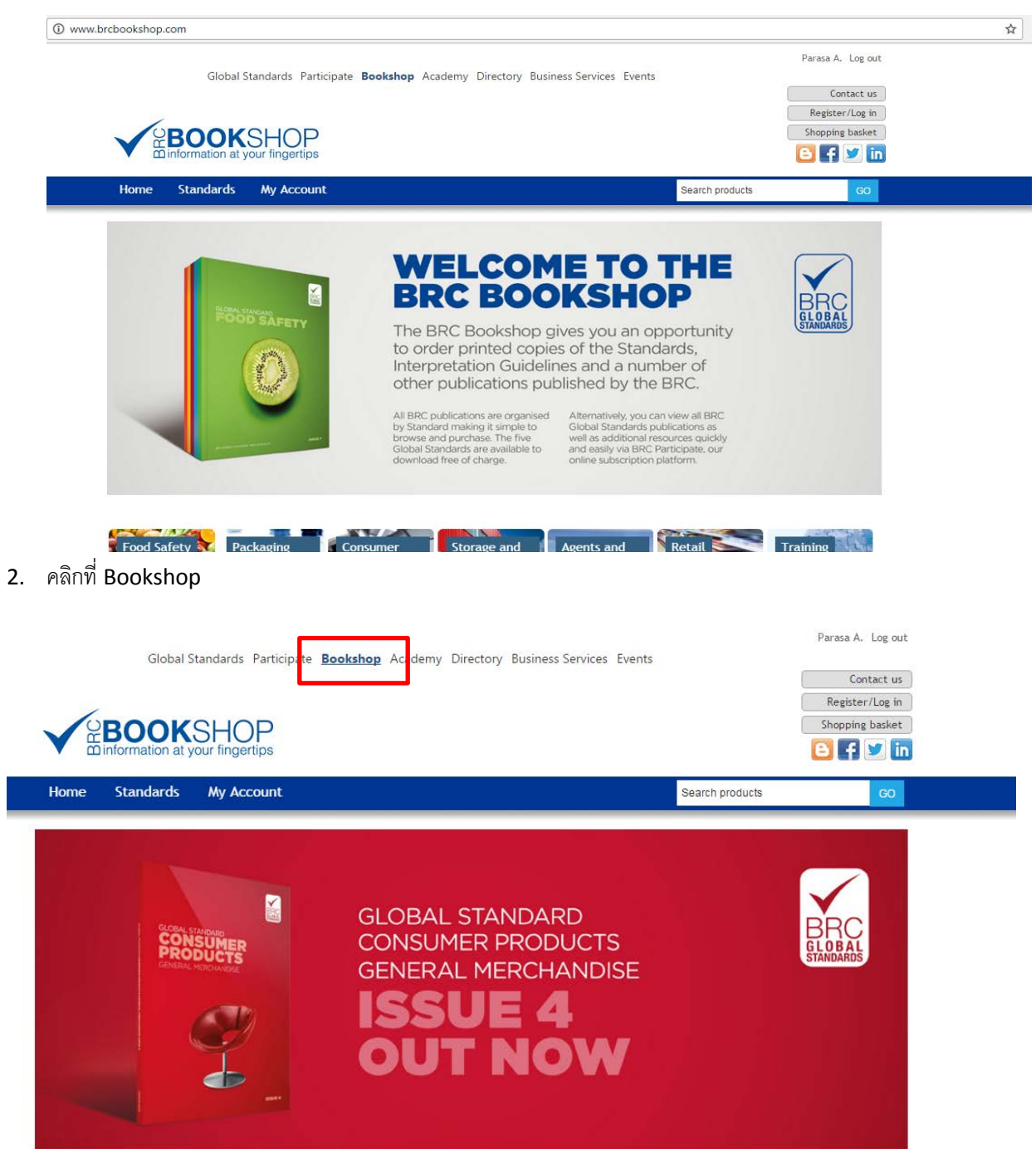

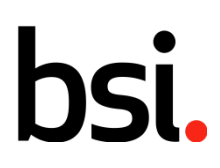

### 3. เลือก Register/Log in ด้านบนขวา

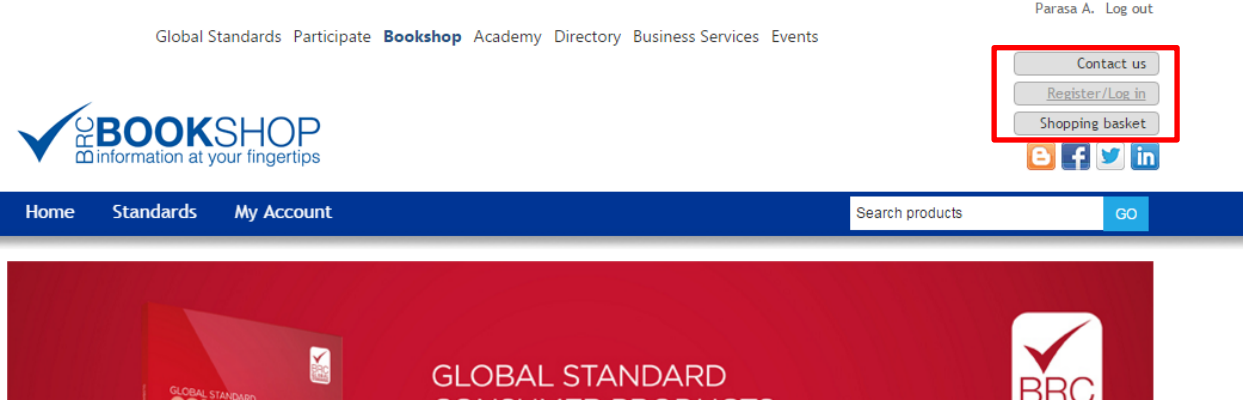

4. กรอกรายละเอียด ตามช่องว่างทั้งหมดทางแถวซ้ายมือ (โดยเฉพาะช่องที่มีสัญลักษณ์ \* กำกับไว้)

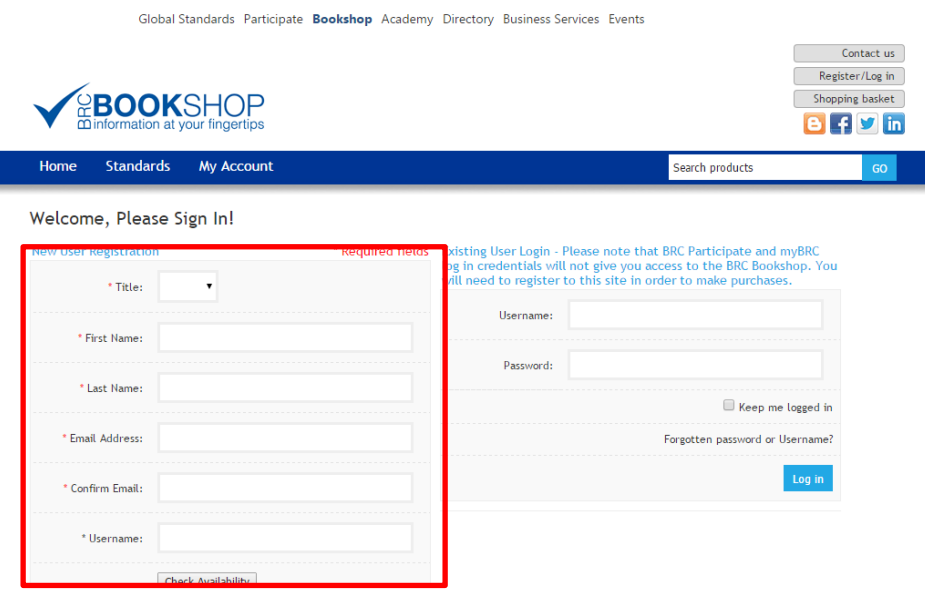

5. กดเลือกลงทะเบียนด้านล่างสุดของช่องว่างที่กรอกข้อมูล

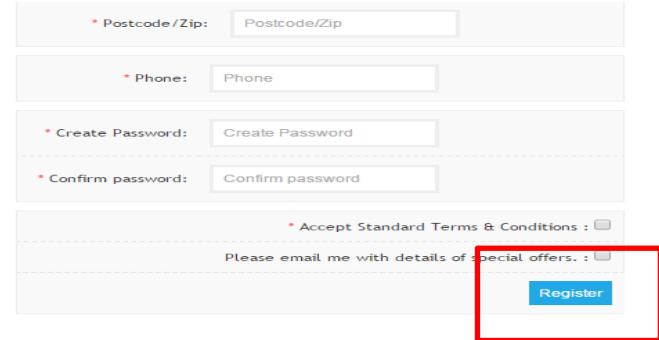

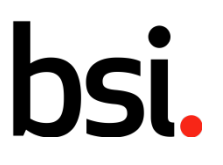

6. เลือก Register / Login อีกครั้ง

... making excellence a habit."

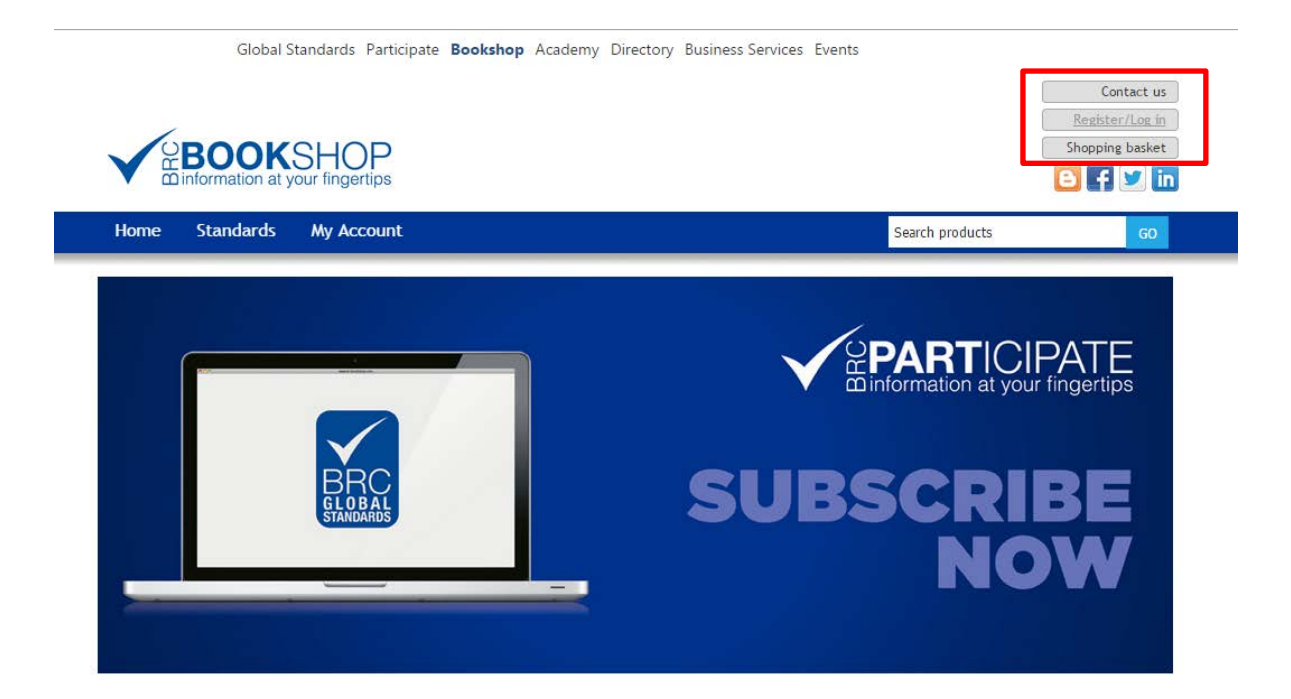

7. กรอก Username และ Password

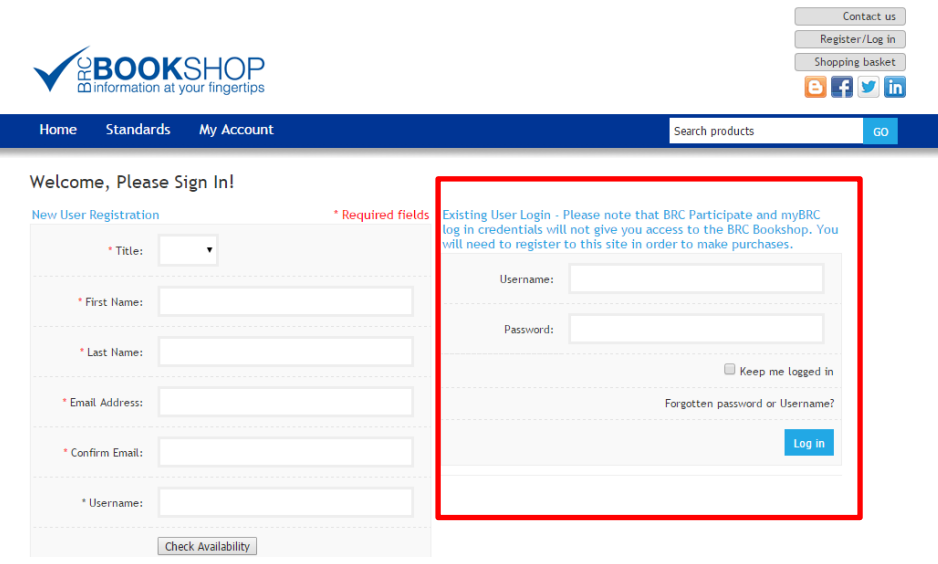

# **bsi.**

8. เลือก Food Safety

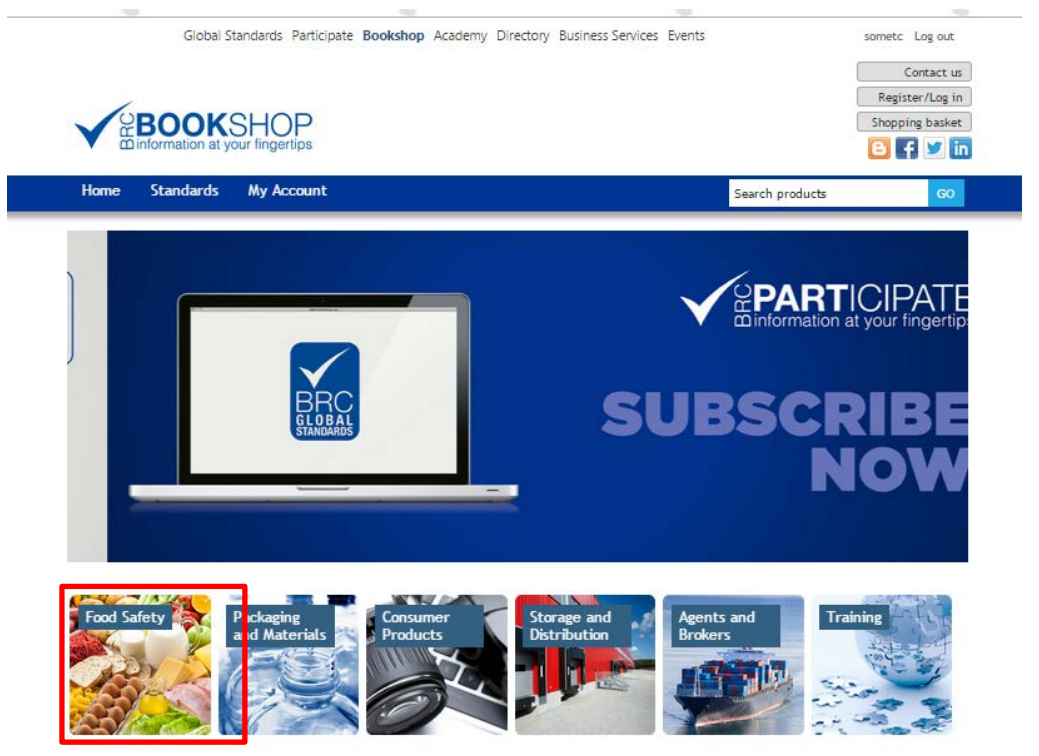

9. เลือก Food Safety Issue 7 Free PDF

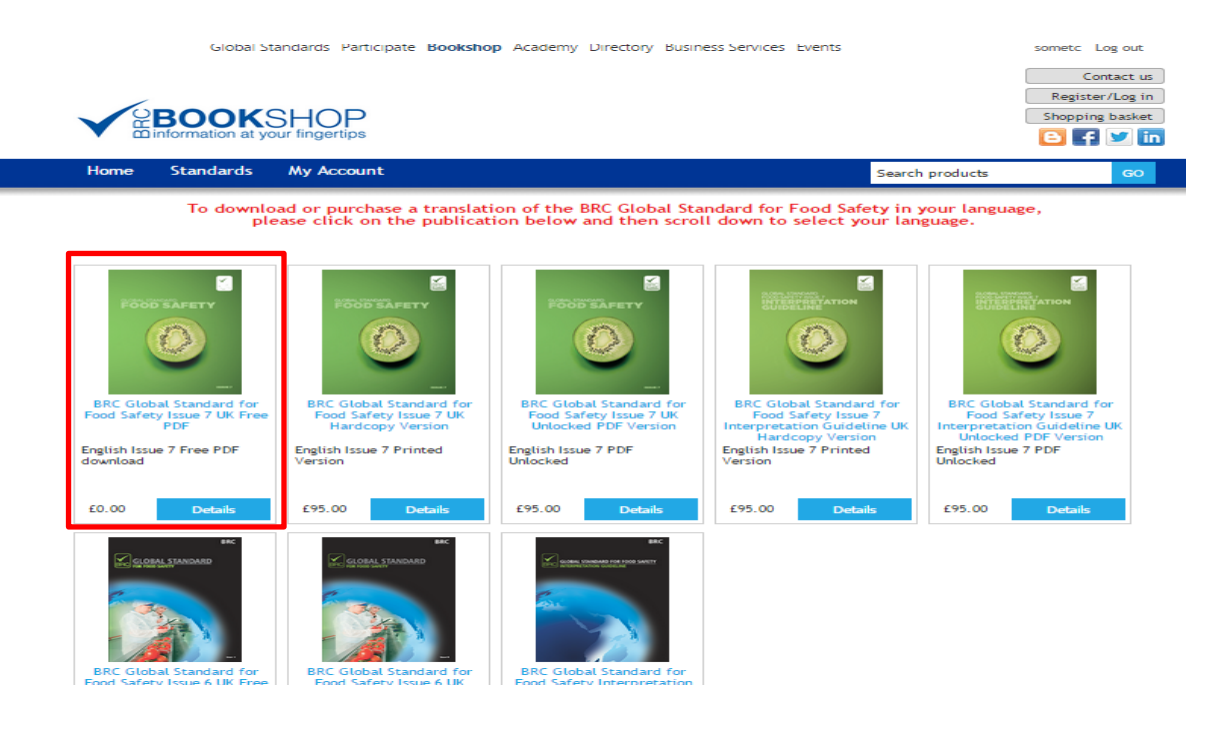

#### 10. เลือกภาษา

**Format: Paperback** 

Published: 7 January 2015

**Author: The British Retail Consortium** 

**Publisher: The British Retail Consortium** 

The BRC Global Standard for Food Safety has been developed to specify the safety, quality and operational criteria required to be in place within a food manufacturing organisation to fulfil obligations with regard to legal compliance and protection of the consumer. The format and content of the Standard is designed to allow an assessment of a company's premises, operational systems and procedures by a competent third party - the certification body - against the requirements of the Standard.

The BRC Global Standard for Food Safety now has more than 18,000 certificated sites in over 120 countries across the world

Issue 7 was published in January 2015, and the requirements are an evolution from previous issues, with a continued emphasis on management commitment, a Hazard Analysis and Critical Control Point (HACCP)-based food safety programme and supporting quality management system. The objective has been to direct the focus of the audit towards the implementation of good manufacturing practices within the production areas with increased emphasis on areas which have traditionally resulted in recalls and withdrawals (e.g. label and packing management).

It is a requirement that all suppliers undergoing a BRC audit to the BRC Global Standard for Food Safety Issue 7 have<br>access to an official copy of this Standard.

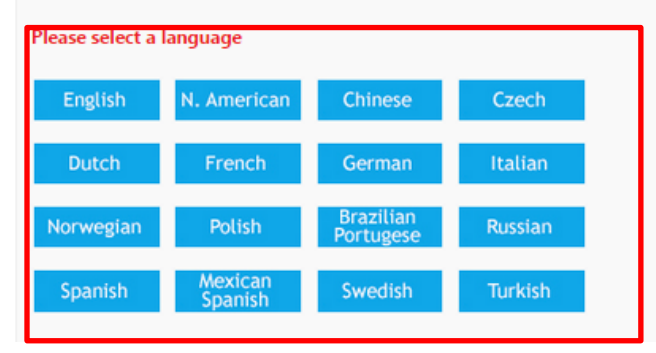

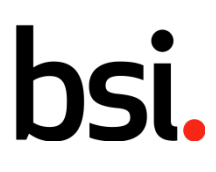

# ... making excellence a habit."

## 11. เลือก Add to

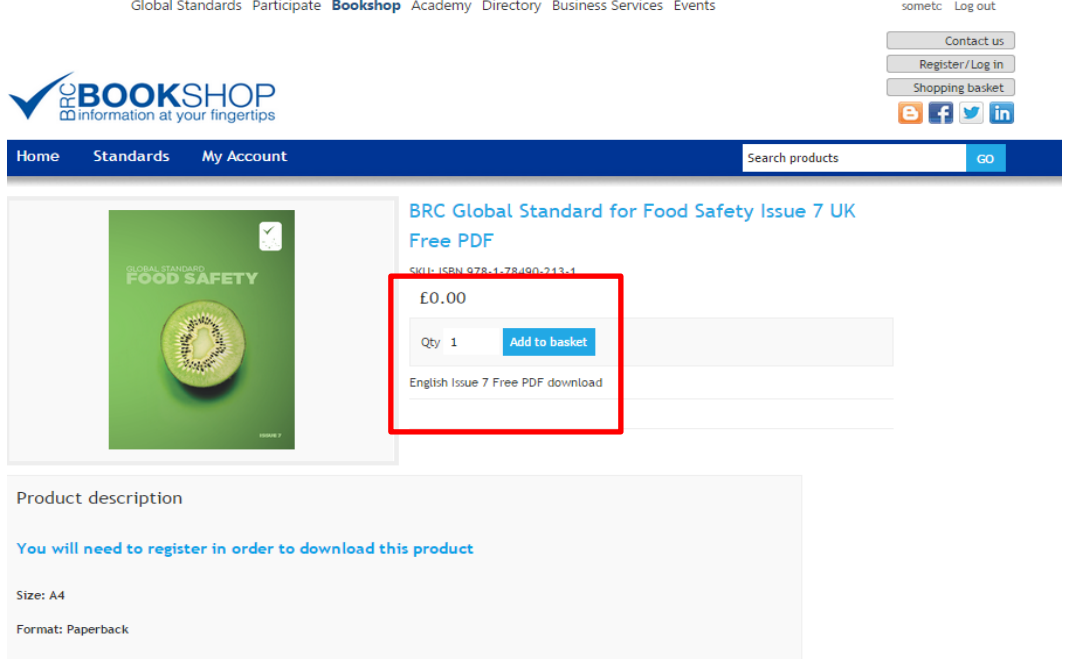

## 12. เลือก continue shopping

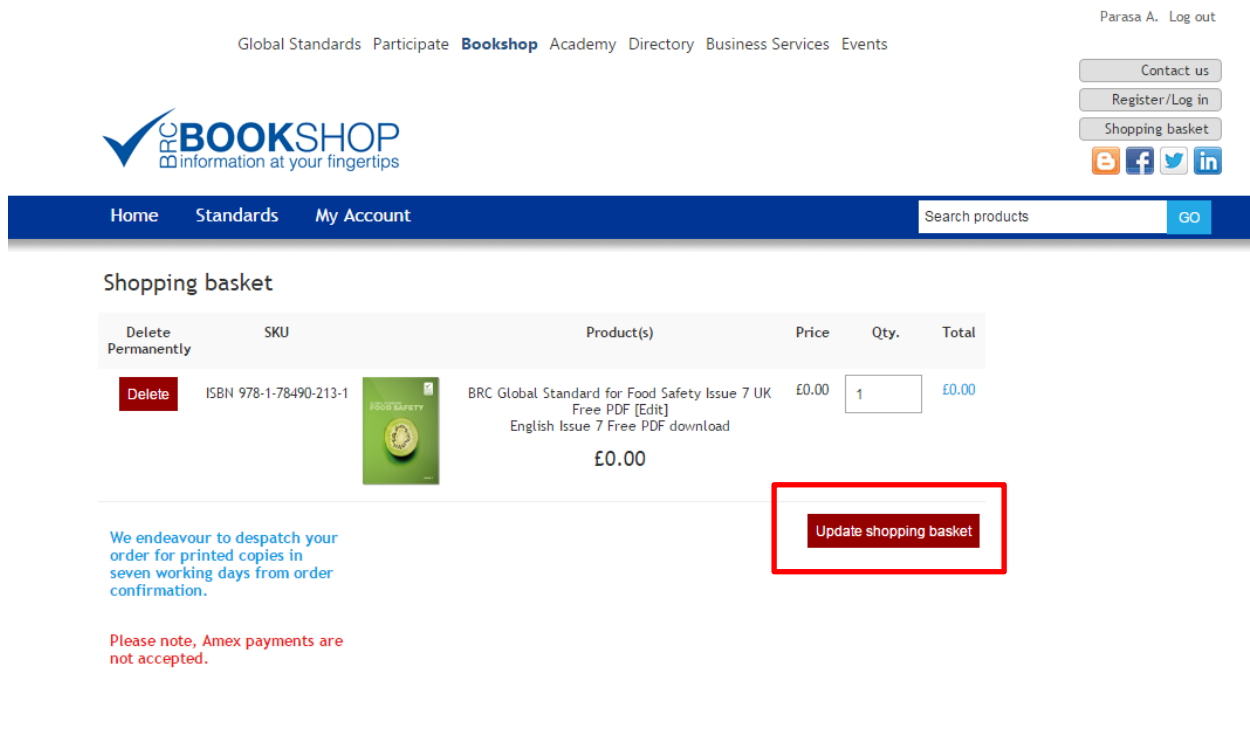

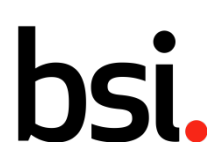

13. คลิกเลือก Check Out ด้านล่างเพื่อเข้าสู่ขั้นตอนต่อไป

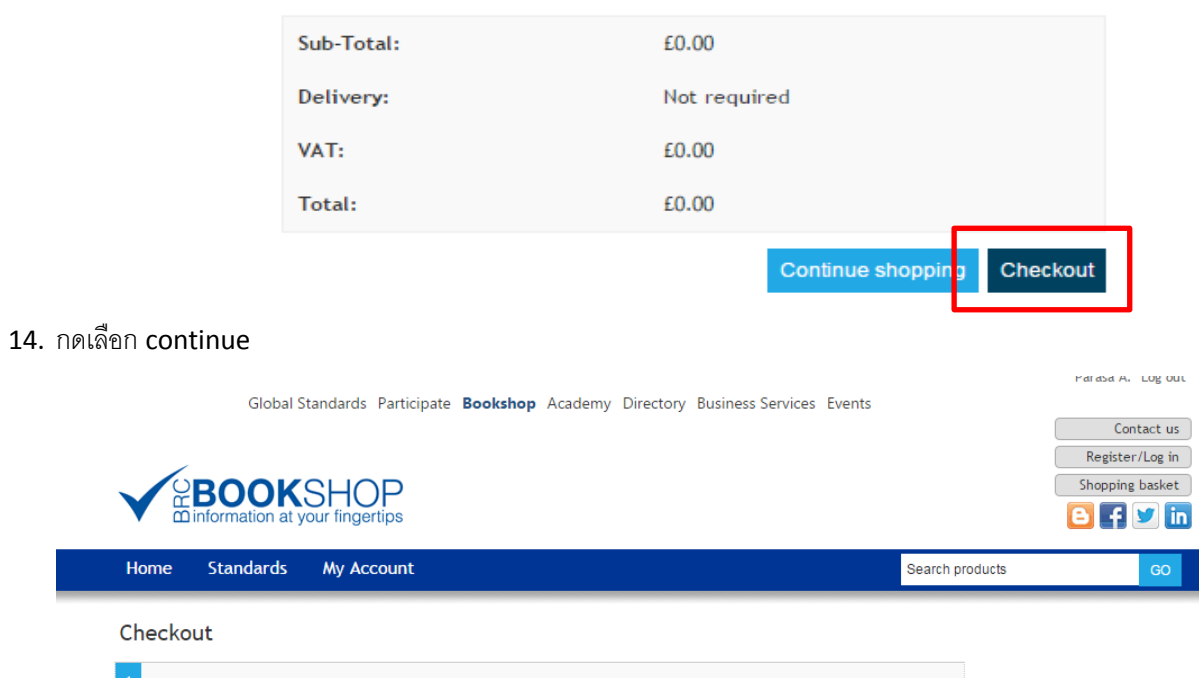

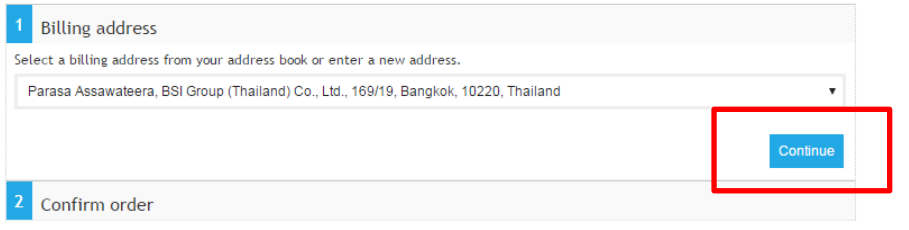

15. กดเลือก Confirm เพื่อยืนยันการเลือกเอกสาร

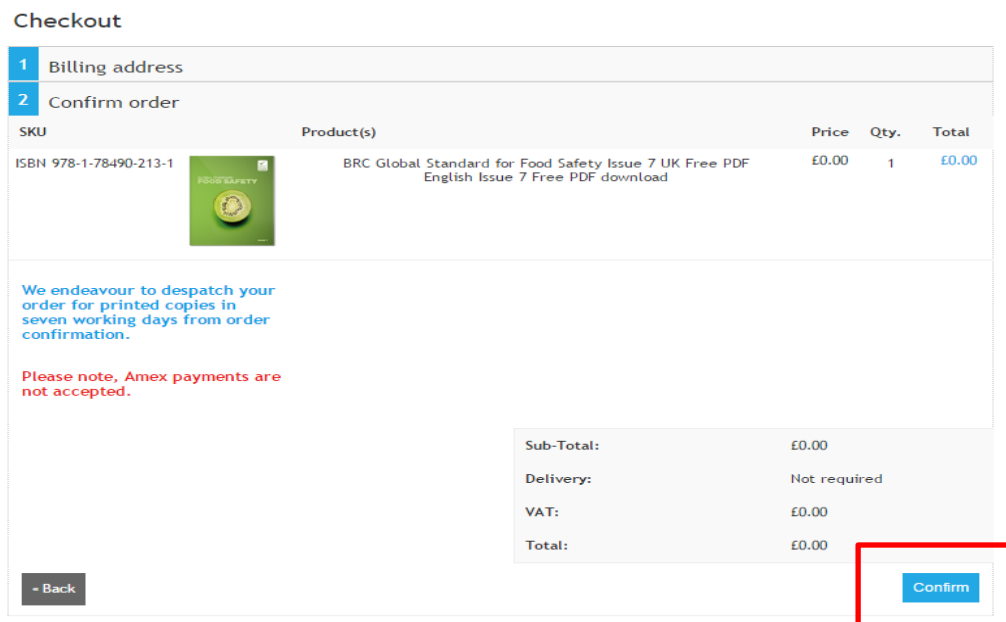

# ... making excellence a habit."

### 16. คลิกเลือก My Download เพื่อเริ่มต้นการดาวน์โหลดเอกสาร

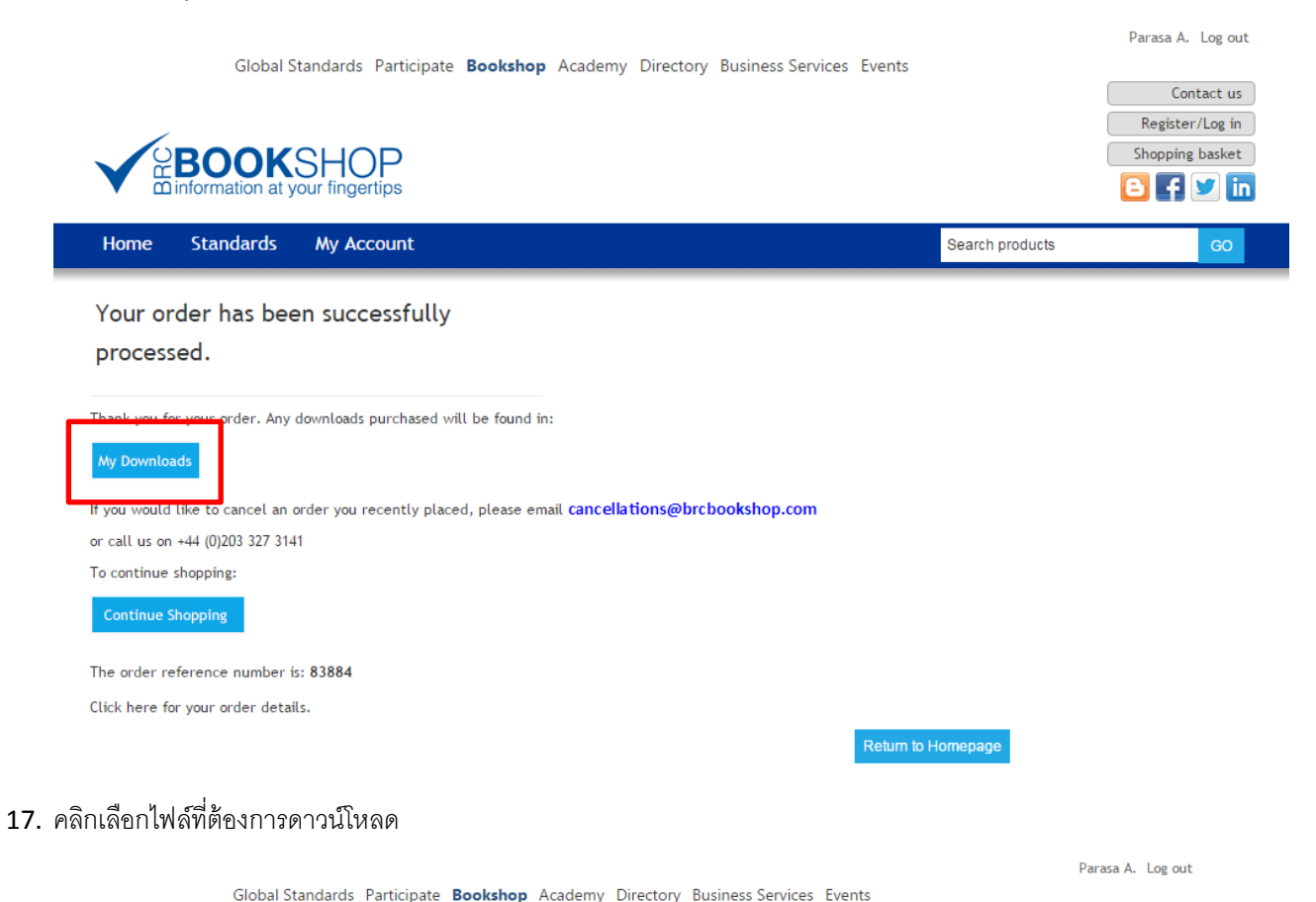

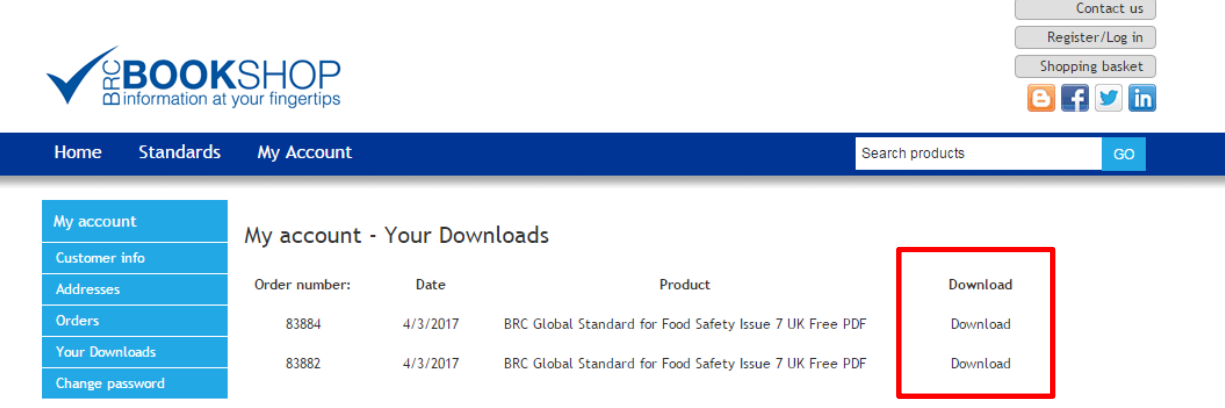

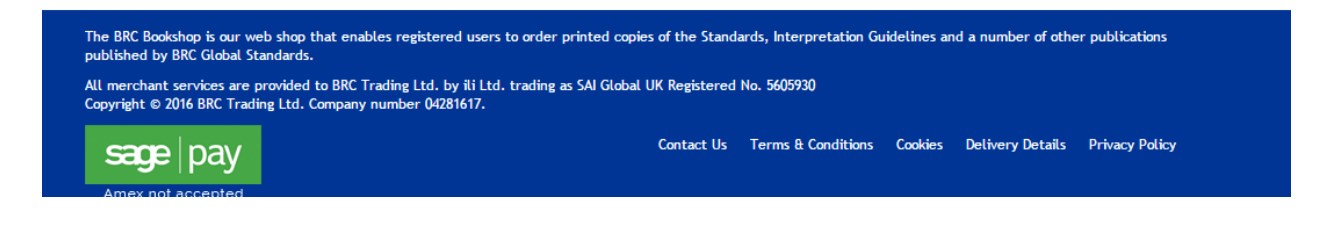

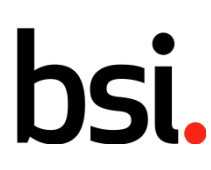

# ... making excellence a habit."

# 18. เอกสารจะถูกดาวน์โหลดเข้าเครื่องคอมพิวเตอร์โดยแสดงอยู่มุมด้านล่างซ้ายของเครื่องท่านเป็น PDF file

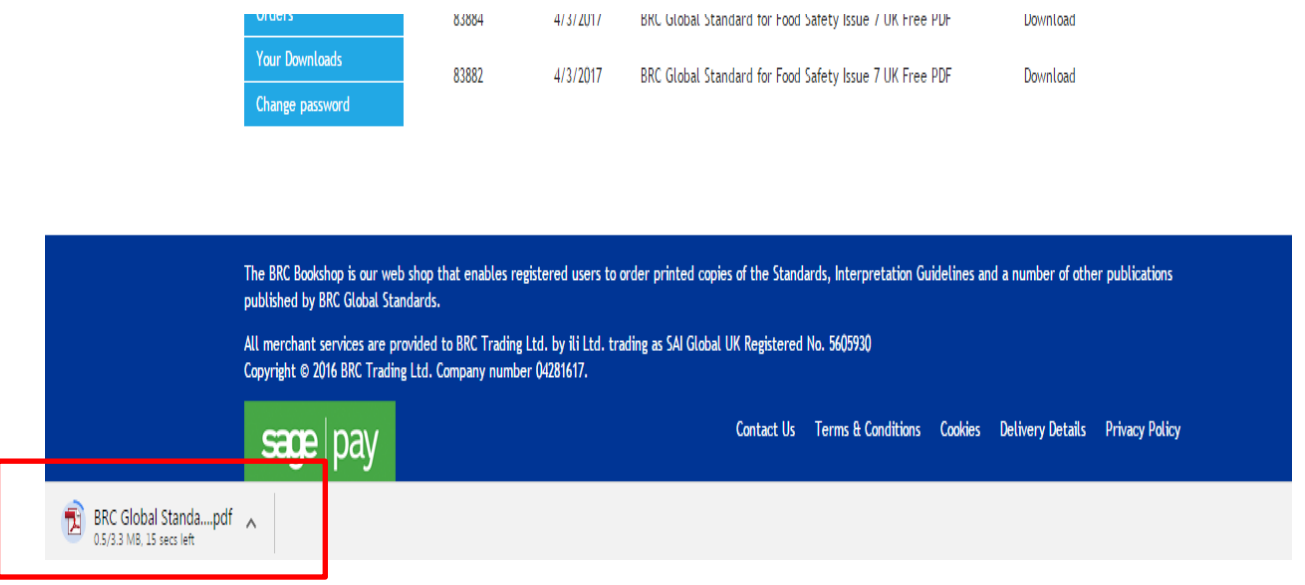

19. กดเลือกที่เอกสารเพื่อ SAVE AS เก็บไว้ในเครื่องคอมพิวเตอร์ของท่านได้ตามต้องการ

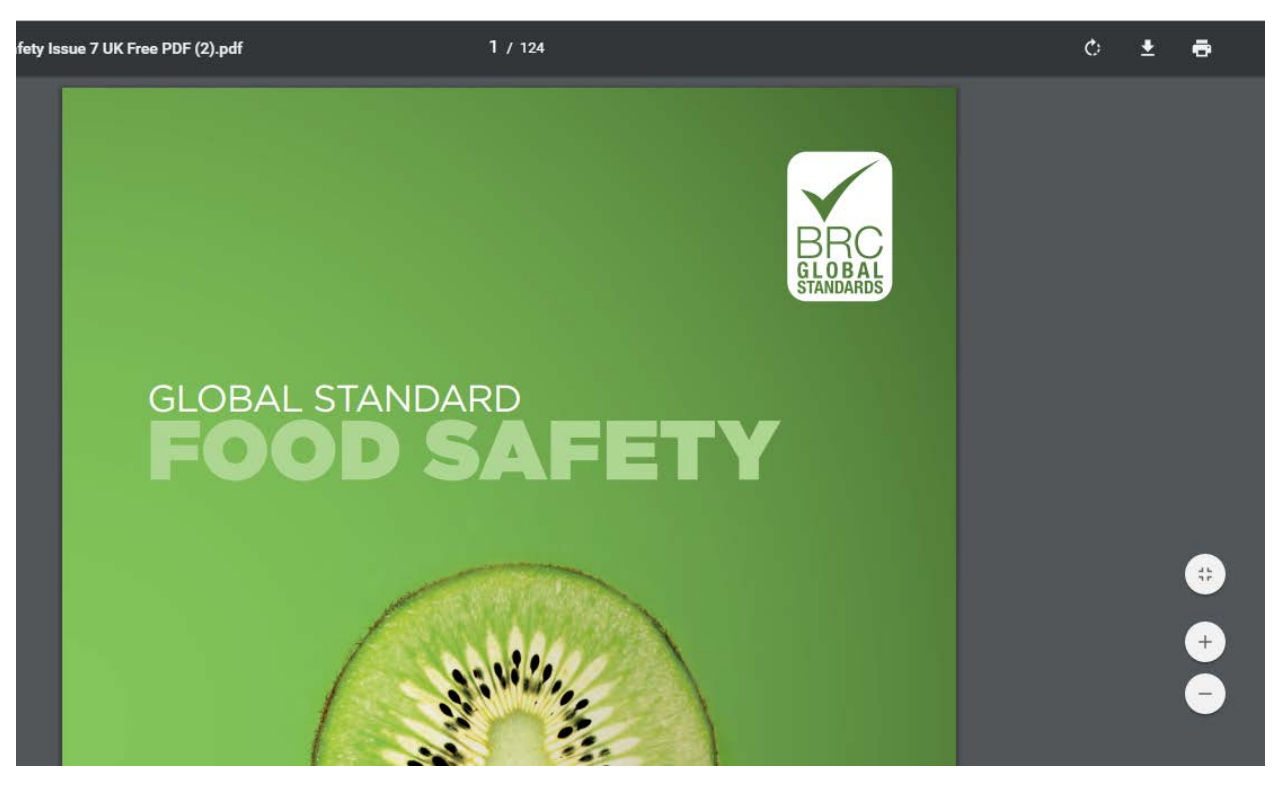